# Configuration and administration

System administration

# **Table of contents**

| General system settings | 3  |
|-------------------------|----|
| Repository properties   | 3  |
| Administration folder   | 4  |
| Font colors             | 9  |
| Folders and documents   | 11 |
| Entry types             | 11 |
| Encryption keys         | 13 |
| Delete and remove       | 15 |
| Stamps                  | 18 |
| 'Stamps' menu item      | 18 |
| Add a text stamp        | 22 |
| Add an image stamp      | 24 |

# **General system settings**

## **Repository properties**

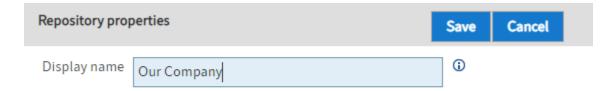

Display name: The display name is used in different places. For example, as the name of the top repository level. Similarly, it is used as the name of the main tile for the *Repository* work area in the clients.

#### **Please note**

Altering the display name does not change the actual name of the repository.

#### Repository

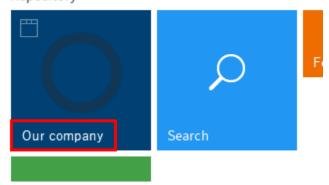

#### **Information**

Changes to the display name do not take effect until you restart the client.

With the default settings, the name of the repository that was assigned in the setup is used.

#### **Please note**

The repository ID (previously: repository name) is not set via the *Display name*. These settings are made in the *ELO Replication* module.

### **Administration folder**

The Administration folder area contains information about the Administration folder. The GUIDs of the child folders are shown here.

#### **Information**

Custom installations, such as for projects with ELO Business Solutions, can differ from the structures described here. If required, references to the various child folders in the Administration folder should also refer to additional information sources.

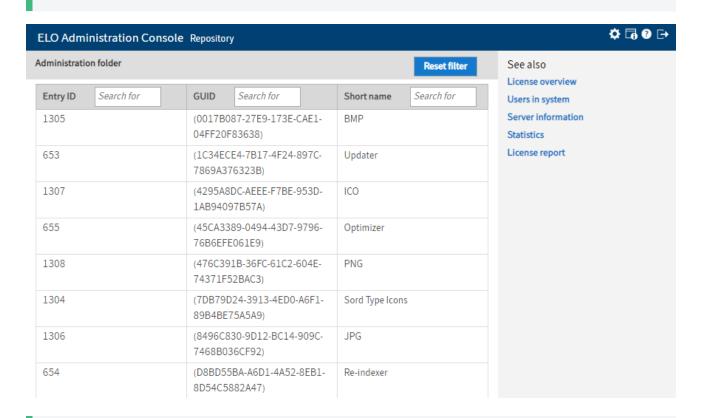

#### **Information**

You may require the GUIDs to automate tasks and manage the folders in scripts.

Reset filter: Click the Reset filter button to restore the default settings for the Administration folder.

#### Child folders

Various program and system settings and special user documents are stored in the child folders of the Administration folder. The child folders and their functions are explained below.

#### **Information**

The folders in ELO depend on the modules installed and the available licenses. It is possible that certain folders will not exist in the repository and that other folders, which are not described here, will exist as a result of project-specific settings.

#### Sord type icons

Contains the icons for the entry types in ELO in different formats. There is one child folder for each format. The following formats are available:

- BMP
- ICO
- JPG
- PNG

#### **Administration**

The parent folder for all folders listed here.

#### **Replication Base**

Starting point for documents for ELO Replication assuming that this has been configured in the replication settings. Other settings are possible. You can find more information in the ELO Replication manual.

## **Java Client Scripting Base**

Scripts for the ELO Java Client are stored in this folder.

#### **Indexserver Scripting Base**

Scripts for the ELO Indexserver are stored in this folder. It contains the following child folders:

- \_ALL: File Indexserver scripts to be executed by all available ELO Indexservers to the \_ALL folder.
- < Server 1>: Indexserver scripts to be executed by a specific server only can be filed to the folder bearing the name of the respective server.
- *<Server n>*: Additional Indexserver scripts for the respective ELO Indexserver.
- Synchronize Search Indexer: Elasticsearch configuration.

#### **ELO Background Images**

COLD background images for viewing COLD documents in MMF format.

#### **HTML Templates**

Templates for displaying metadata (HTML format)

#### **Webclient Scripting Base**

Scripts and associated files for the ELO Web Client are located in this folder. It is the filing location for scripts that are read and executed by the ELO Web Client when the program is started.

#### Information

The business partner or customer needs to transfer files to this folder manually via one of the clients.

You can find additional information on ELO Web Client scripts in the ELO Web Client manual.

#### **ELOxc Base**

The folder *ELOxc Base* contains the configuration settings for ELOxc EWS.

#### **Users**

The *Users* folder contains the child folders for the users.

There is one folder per user, which is created via a path according to the following convention:

Users\<number range>\<user>

Each user folder contains the following child folders:

- Data: This folder contains the user's profile data and (if available) the user's default index.
- Personal area: Personal documents are filed here.
- *Inbox*: Alternative to Intray. Unlike the Intray, the documents are added to the full text database, version-controlled, and archived.

#### **Dropzone**

The settings for ELO Dropzone are stored in the *Dropzone* folder. It contains the following child folders:

- *Global*: All global tiles are stored in this folder. These tiles are available for all users. The administrator can create multiple child folders and assign permissions in ELO so that different user groups can see them.
- Store: The tile definitions for the tile collection are saved to this folder (ELO Java Client only). The area folders are added below the Store folder. As in the Global folder, the administrator can define here which tile collections are visible to which user groups.
- *User.*<*User-ID*>: The personal tile definitions of each user are saved to this folder. In addition, the configuration is saved in the extra text of the user folder.

#### Localization

Translation files are stored in the *Localization* folder. It contains the following child folders:

•

custom: Localization of scripts

• system: Localization (e.g. of form elements) using properties files.

#### **Fulltext Configuration**

This folder is used for the configuration of the ELO Fulltext module. It contains the following child folders:

- Re-Index Error: This folder contains documents that caused errors during a re-index.
- *Thesaurus*: This folder contains the configuration files for the thesaurus and thesaurus files for the individual languages.
- Update Errors: This folder contains documents that caused errors while updating the index.

#### **ELOapps**

The *ELOapps* folder is where the configuration and database for the ELO apps are stored. It contains the following child folders:

- AccountRecovery: This folder is intended for cases where a user has forgotten their password or a user wants to register again. You can also define workflows for cases like these. The objects used for these workflows are stored in the AccountRecovery folder.
- *Apps*: This folder contains archived and installed ELO apps. These are created using the App Manager or can be installed when repositories are imported.
- ClientInfos: This folder contains data objects (ClientInfo objects) that describe when a website is to be displayed in the client. These are created using the App Manager.
- *Configuration*: The global configuration (in the extra text) is stored in this folder. It contains configuration files (JSON format), which can be read out for individual apps.
- *Icons*: This folder contains ICO image files. Depending on the naming convention, these are available in the apps or can be read as a tile image in the ELO Web Client.
- *Modules*: This folder contains archived and installed ELO modules. The ELO modules are created using the App Manager or can be installed when repositories are imported.

#### **Workflow Icons**

This folder contains the icons for workflows.

#### **ELOwf Base**

This folder is used for storing the database and the configuration for ELOwf (forms and feed). It contains the following child folders:

- *Classes*: The CSS style files for displaying forms are stored in the extra text of the *Classes* folder. Users should also store their own CSS files in the *Classes* folder. These files are available in the form editor.
- Configuration: The extra text of the Configuration folder contains configuration data (folder paths, main language, etc.) for ELOwf. The Configuration folder also contains the document framework that serves as a basic structure for forms.

•

Feed\Script Locales: Information on localizing the feed for automatic script posts. You need to transfer files to this folder manually via one of the clients.

- Forms: The Forms folder contains all form templates.
- Forms Custom: The Forms Custom folder is for the ELO Business Solutions. This is where you store copies of ELO Business Solution (partial) forms that share the same name. You can then edit the copies. This way, your custom settings will be retained in the copies when you update the ELO Business Solution. If there are forms or partial forms in the Forms Custom folder, ELO always uses the settings for the copies instead of those for the original forms.
- *Images*: You need to file image documents that are used in files in the *Images* folder. References are allowed.
- *Preview*: [from 10.01] The folder is used for previewing forms. This folder must be empty and should not be modified.
- Webapp: You can store additional script and HTML documents for forms in the Webapp folder. These are files that can be embedded in forms. You need to transfer files to this folder manually via one of the clients.

#### **ELOas Base**

The ELOas Base folder contains the scripts and libraries for ELO Automation Services.

## **Font colors**

The colors used to display entries are defined in the *Font colors* area. You can assign a separate color for each document and folder type.

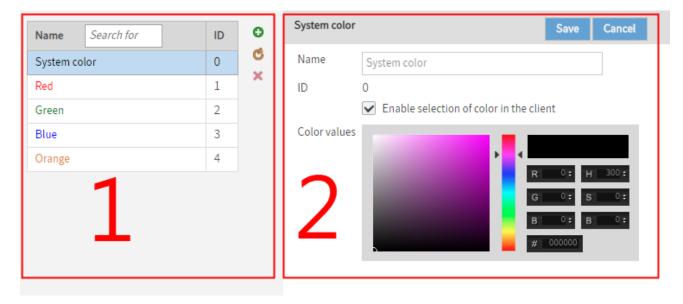

The Font colors area contains the following sections:

- 1 List of colors
- · 2 Color settings

These are explained below.

#### 1 List of colors

The *List of colors* area contains all the font colors that are available for the corresponding repository. Select a color to view or edit the corresponding settings.

Search for: You can search the list using the *Search for* field.

Add (green plus icon): Click the *Add* button to create a new font color.

Reload data from server (yellow circle arrow icon): Click the *Reload data from server* button to reload the *List of colors* area.

#### 2 Color settings

In the Color settings area, you can edit the settings of the selected font color.

Name: You can edit the name of the font color in the *Name* field.

ID: The ID is assigned automatically by ELO.

Color values: The Color values area contains different options for editing the color.

•

- a) manual selection using the color field and color slider
- b) exact selection using RGB and HSB values
- c) exact selection using hexadecimal values

## **Folders and documents**

## **Entry types**

Entry types indicate what type of entry you are dealing with at a glance. The icons that are used can be customized.

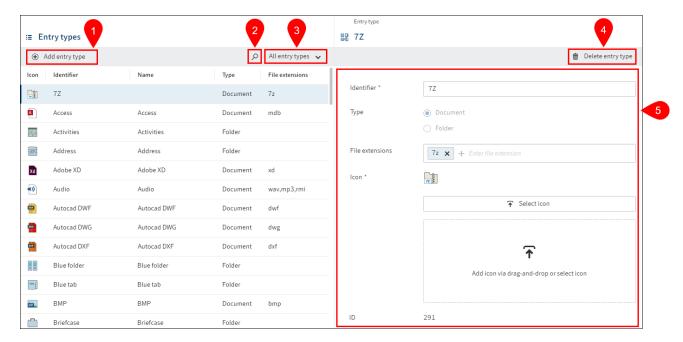

In this menu item, you manage the entry types outside of packages. The ELO Server Setup provides a default set of entry types.

The following actions are available in the *Entry types* menu item:

- 1 Add entry type
- 2 Search entry type
- 3 Filter entry types
- 4 Delete entry types
- 5 Configure entry types

## Add entry type

To add an entry type, follow the steps below.

- 1. Select Add entry type.
- 2. Enter a technical name in the *Identifier* field.
- 3.

Under *Type*, select the purpose (document or folder) of the entry type.

Optional: For the *Document* type, enter one or more extensions linked to the entry type. If a document with an appropriate extension is filed, the respective entry type is then assigned automatically.

- 1. Upload an icon for the entry type.
- Allowed file formats:
  - $\circ$  SVG
  - ° ICO
- 1. Select Save entry type.

The entry type is created and can be used.

## **Encryption keys**

The encryption keys used in ELO are managed in the *Encryption keys* area. Documents encrypted with these keys are encrypted and assigned a password.

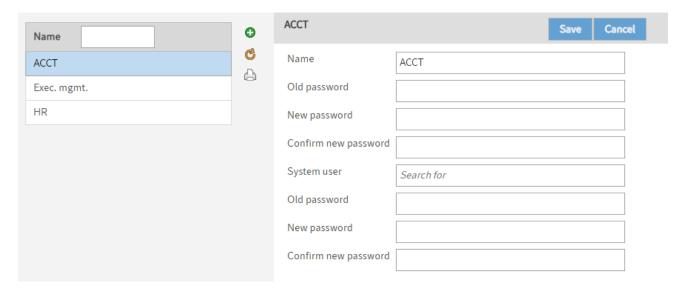

#### **Please note**

The Key *function* is no longer used. For compatibility reasons with earlier versions, there can still be keys in the repository but you will no longer be able to view them in the ELO Administration Console. You now control access to documents with permissions and encryption keys.

Add encryption key (green plus icon): Use the *Add encryption key* button to add a new encryption key.

Reload data from server (yellow circle arrow icon): Click the *Reload data from server* button to refresh the list of encryption keys.

Print information for encryption keys (printer icon): Click the *Print information for encryption keys* button to print an overview of the encryption keys.

Name: Each encryption key can be assigned a name.

Old password: If you want to change the password of the encryption key, you need to enter the previous password in the *Old password* field.

New password: Enter the new password for the encryption key here.

Confirm new password: Confirm the new password for the encryption key.

System user: If a service account (e.g. *ELO Service*) needs access to an encryption key, enter the option group that the corresponding service account is a member of in the *System user* field.

Old password: If you want to change the password of the service account, you need to enter the previous password in the *Old password* field.

New password: Enter the new password for the service account here.

Confirm new password: Confirm the new password for the service account.

Information on encryption keys

#### Warning

A document's encrypted status cannot be reversed! Once a document has been assigned an encryption key, it is protected by a password and an encryption algorithm.

Documents with encryption keys

- are encrypted using a proprietary algorithm and can only be viewed with the ELO Viewer.
- can only be viewed at the system level using the ELO Viewer.
- remain encrypted. The encryption process is irreversible.

## **Delete and remove**

The *Delete* function does not delete entries in ELO directly. They are hidden and marked for deletion. They can be restored until the point at which they are permanently deleted.

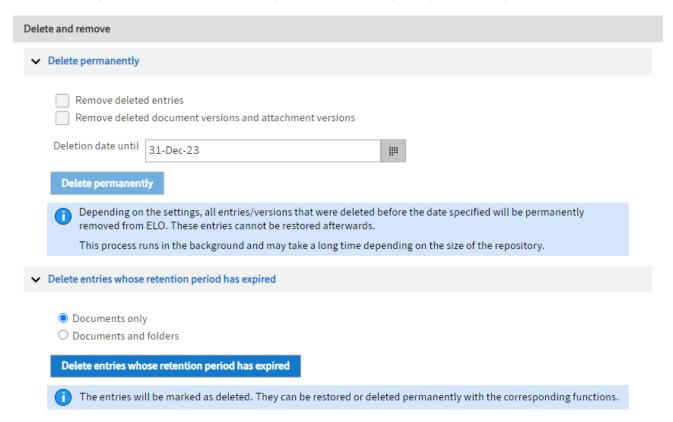

With the *Delete and remove* menu item, you can permanently remove entries with a deletion marker and mark entries whose retention period has expired with a deletion marker.

#### **Delete permanently**

In the *Delete permanently* area, you can permanently delete entries, document versions, and file attachments that are marked for deletion (*Delete* function) from ELO and the database.

#### Warning

These entries cannot be restored!

Remove deleted entries: To permanently remove all deleted folders and documents from ELO, enable the *Remove deleted entries* check box.

Remove deleted document versions and attachment versions: To permanently remove all deleted document versions and file attachments, enable the *Remove deleted document versions and attachment versions* check box.

Deletion date until: In the *Deletion date until* field, you specify up to which date the objects should be deleted. The date on which the objects were deleted counts.

Delete permanently: Click the *Delete permanently* button to start the deletion process with the selected settings.

#### **Information**

To check which entries were deleted in the ELO Java Client, use the function *Report for entry* (ribbon > Organize > Properties) for the root element.

| Action name          | Comment                  |
|----------------------|--------------------------|
| Folder displayed     | JPG                      |
| Folder displayed     | Solutions                |
| Search executed      | Search executed          |
| Indexserver: Log off | Flows-Deployment-Provide |
| Folder displayed     | CustomComponents         |
| Indexserver: Log on  | Flows-Deployment-Provide |
| Search executed      | Search executed          |
| Search executed      | Search executed          |
|                      |                          |

You can filter the report down to the desired delete actions via the report options.

Alternative: You can also track delete actions via the ELO Indexserver log file.

#### Delete entries whose retention period has expired

In the *Delete entries whose retention period has expired* area, you can mark entries that have been assigned a lifetime or a retention period with a deletion marker. Specify whether you want to delete *Documents only* or *Documents and folders*.

Select the *Delete entries whose retention period has expired* button to start the deletion process with the selected settings. After the entries have been marked with a deletion marker, they can be removed permanently with the *Remove permanently* function (see above).

## **Stamps**

## 'Stamps' menu item

Description: You can use stamps on documents in ELO just as you would on paper documents. In the *Stamps* area, you can create new stamps, or edit and delete existing stamps.

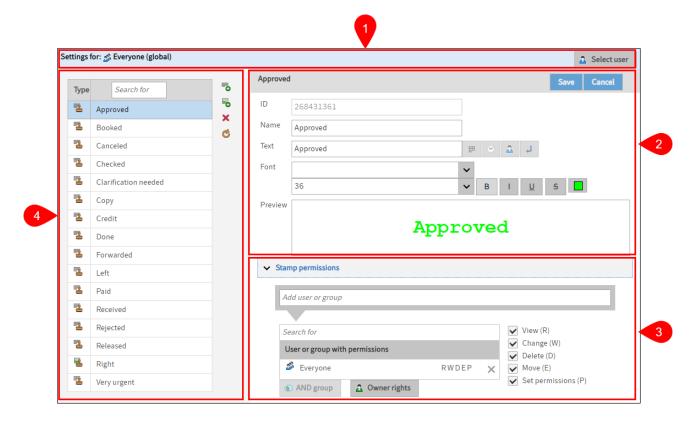

The stamps are available to users in the viewer pane in the ELO Java Client.

The Stamps area contains the following sections:

- 1 Settings for: In *Settings for*, you can see who you are editing the stamp settings for. You can find more information under Settings for.
- 2 Stamp settings: Under *Stamp settings*, you see the settings of the selected stamp. The stamp settings are edited in these fields. You can find more information in the following chapters:
  - Add a text stamp
  - Add an image stamp
- 3 Stamp permissions: In the *Stamp permissions* area, you can edit the permissions settings that will apply if the stamp is used. You can find more information under Stamp permissions.

4 List of stamps: Under *List of stamps*, you see all the stamps available to the selected user/option group, as well as the buttons for creating and deleting stamps. You can find more information under List of stamps.

#### **Settings for**

Select user: Click the *Select user* button to open the *Select user or group* dialog box. In the *Select user or group* dialog box, you can select the user or option group that you want to edit the stamp settings for.

#### Please note

Stamps created in the client are only available to the respective user.

To edit the stamp settings for all users (global), select the *Everyone* group in the ELO Administration Console.

#### Stamp permissions

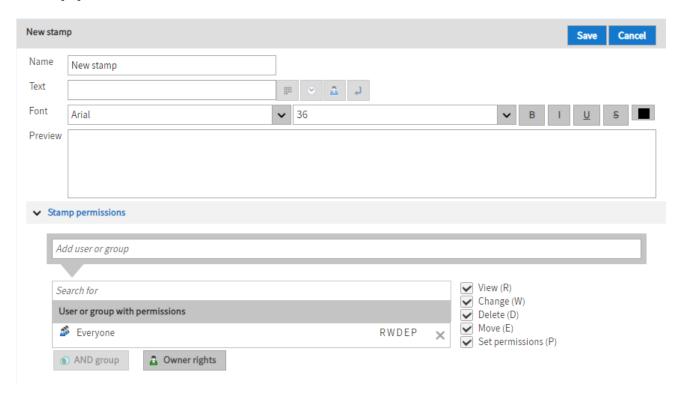

#### **Please note**

The configured permissions only apply to the applied stamp in the ELO system. Permissions do not control which users may use the respective stamp.

Add user or group: In the *Add user or group* field, you can add users or groups to the list *User or group with permissions*.

Search for: You can search the list *User or group with permissions* using the *Search for* field.

User or group with permissions: In the list *User or group with permissions*, you can see the permissions that users and groups have when using the stamp.

The following permissions are available:

- View (R): The user/group can see the applied stamp.
- Change (W): The user/group can change the size of the stamp.
- Delete (D): The user/group can delete the stamp.
- Move (E): The user/group can move the stamp around within the document.
- Set permissions (P): The user/group can change the permissions on the stamp. The user/group also requires the user right *Edit permissions*.

AND group: Use the *AND group* button to connect two or more groups. In this case, the assigned permissions only apply to users who are members of all connected groups. An AND group contains the overlap from the selected groups.

For more information on AND groups, refer to the *User management* documentation in User management > Concept for assigning rights and permissions > AND groups.

Owner rights: Click the *Owner rights* button to grant permissions to the user who created the stamp.

Members of the group: Under *Members of the group*, you can see all users who are a member of the selected group.

#### **List of stamps**

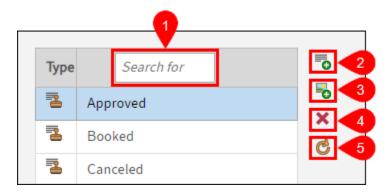

The following actions are possible:

- 1 Search for: You can search the list using the *Search for* field.
- 2 Add a text stamp (green plus icon combined with text icon): Select the *Add a text stamp* button to create a new text stamp. You can find more information in the chapter Add a text stamp.
- 3 Add an image stamp (green plus icon combined with image icon): Select the *Add an image stamp* button to create a new image stamp. You can find more information in the chapter Add an image stamp.

- 4 Delete (red X icon): Select the *Delete* button to delete the selected stamp.
- 5 Reload data from server (yellow circle arrow icon): Select the *Reload data from server* button to reload the *List of stamps* area.

## Add a text stamp

1. Click the Add a text stamp button.

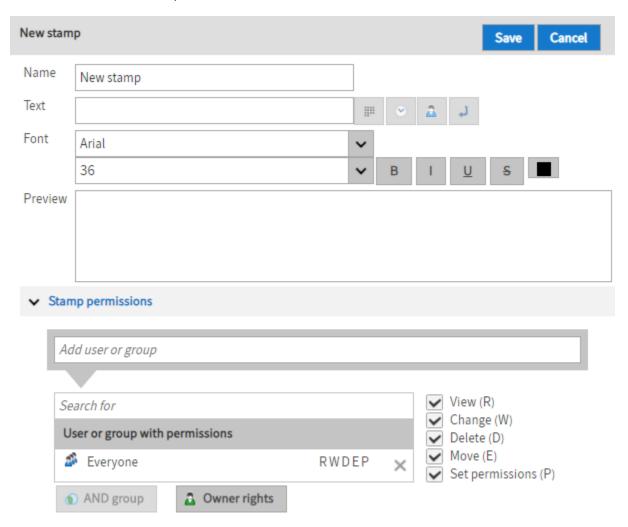

The New stamp area opens.

- 2. Enter a name for the new text stamp in the *Name* field.
- 3. Enter the text in the *Text* input field that will appear as stamped text on the document.

A preview of the stamp will appear in the *Preview* field. The preview is refreshed automatically every time you make a change.

#### **Please note**

New stamps can also be created in the ELO Java Client. These stamps, however, are only available to the respective user.

Optional 1: Add placeholders if required.

- Date: Click the *Date* button to insert a placeholder for the current date (%x) at the selected position.
- Time: Click the *Time* button to insert a placeholder for the current time (%X) at the selected position.
- User: Click the *User* button to insert a placeholder for the user who created the stamp (%u) at the selected position.
- Line break: Click the *Line break* button to insert a placeholder for a line break (<br/>
  at the selected position.

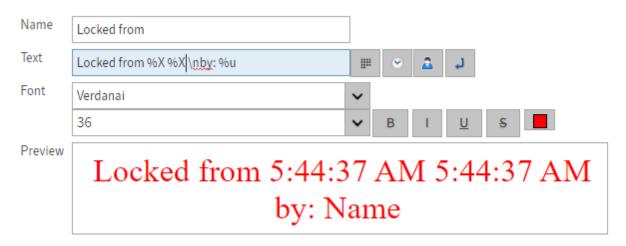

Optional 2: In the *Font* area, you can change the settings for the font type, font size, font color, and stamp format.

Optional 3: You can edit the permissions for the stamp in the Stamp permissions area.

4. Once you have made all settings, click Save.

The new stamp is shown in the overview of available stamps on the left-hand side.

## Add an image stamp

1. Click the Add an image stamp button.

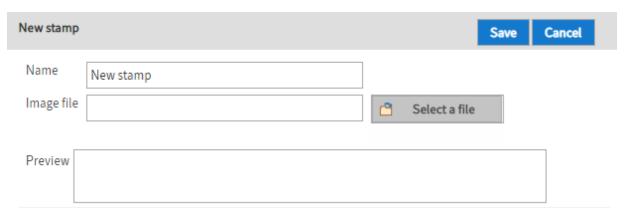

The New stamp area opens.

- 2. Enter a name for the new image stamp in the *Name* field.
- 3. Click Select file.

The Windows dialog box for selecting a file from the system appears.

4. Select the desired image file.

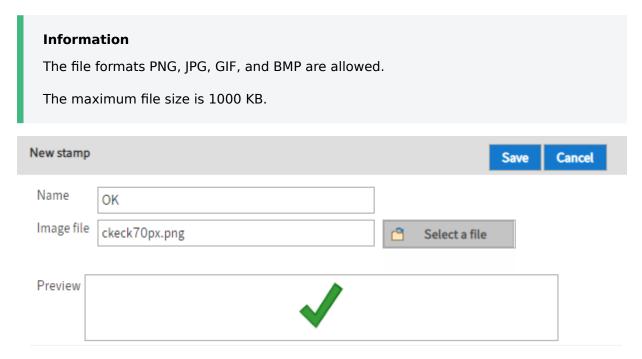

The selected image appears in the *Preview* field.

Optional: You can edit the permissions for the stamp in the *Stamp permissions* area.

5. Once you have made all settings, click Save.

The new stamp is shown in the overview of available stamps on the left-hand side.